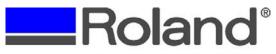

Support Bulletin: RASD-SB00015 Model: Roland EGX-300/400/600

Subject: Setting up the EGX-300/400/600 with EngraveLab v6.1/7.1 for Braille Drill & Cut Out

Letter/Character Job. Date: 1/25/2006 Author: RR

The following document covers how to setup the Roland EGX-300/400/600 with EngraveLab v6.1/7.1 for ADA Braille Drill and Cut Out Letter/Character job.

- 1. Launch EngraveLab.
- 2. Set up your plate size.
- 3. Insert your text and graphic for the Braille conversion.
- 4. Copy and paste the text on the same plate (you will have 2 text lines). One of the text lines will be used for the tactile material and the other for the Braille drill.
- 5. Select the text you want to convert and right click the Braille icon on the toolbar.

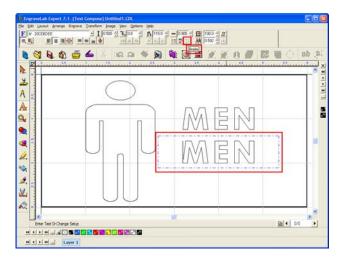

6. This will bring up the Braille Properties box and here you will need to select the Braille Punch font you want to use and click OK. The Height will be automatically set. As for the translation, you will use Grade 1 or Grade 2 (refer to the specification of the job you are doing or what the client expects to see which is required).

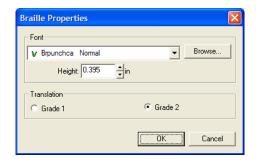

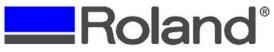

Support Bulletin: RASD-SB00015 Model: Roland EGX-300/400/600

Subject: Setting up the EGX-300/400/600 with EngraveLab v6.1/7.1 for Braille Drill & Cut Out

Letter/Character Job. Date: 1/25/2006 Author: RR

\_\_\_\_\_\_

7. At this point you can click the Braille translate icon to convert the selected text.

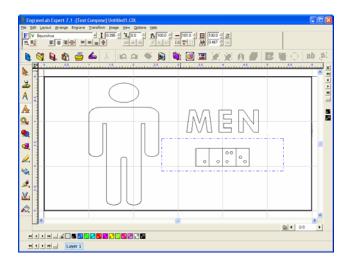

8. Click on Engrave and Engraving Defaults to bring up the driver window. Ensure that you have the proper driver selected and that Braille drill is the selected tool. Also ensure that Output Tool Paths is unchecked as no tool path will be assigned to the Braille drill portion of the job.

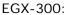

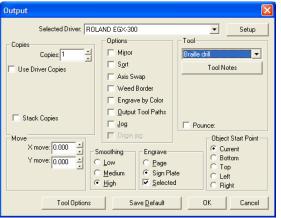

EGX-400/600:

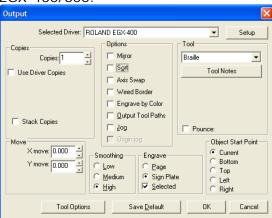

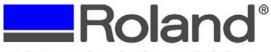

Support Bulletin: RASD-SB00015 Model: Roland EGX-300/400/600

Subject: Setting up the EGX-300/400/600 with EngraveLab v6.1/7.1 for Braille Drill & Cut Out

Letter/Character Job. Date: 1/25/2006 Author: RR

\_\_\_\_\_\_

9. Click the Tool Options window and set the driver settings. The Braille Depth should be set automatically, but if not ensure that it is set to -0.04016in.

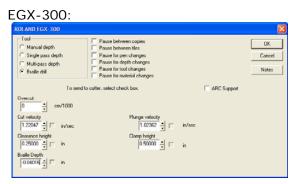

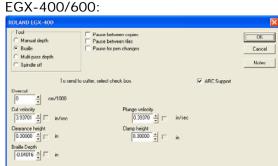

10. Once set, highlight the Braille only and click on Engrave and Output. The engrave window should only show the Braille drill and at this point click the engrave icon to output the file. Ensure that you have the proper tool installed (0.060" Parallel or 0.060" Replaceable drill cutter) and that your XY & Z settings are set accordingly.

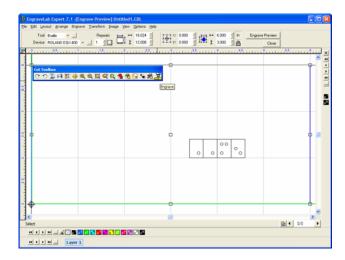

11. The next step is to place the tactile material in the areas where the text and image are to be cut out (this is generally a 0.032" thick material with a double-stick taped backing).

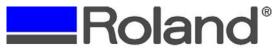

Support Bulletin: RASD-SB00015 Model: Roland EGX-300/400/600

Subject: Setting up the EGX-300/400/600 with EngraveLab v6.1/7.1 for Braille Drill & Cut Out

Letter/Character Job. Date: 1/25/2006 Author: RR

12. Select the objects and apply a Male Toolpath to it using the below settings (the depth may be different depending on the tactile material being used) and click OK.

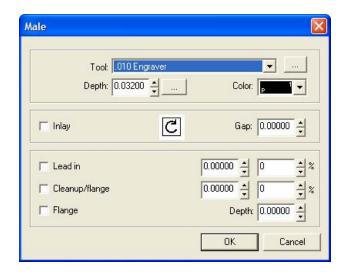

13. The image and the text to be cut should have a tool path shown around it. The tool that should be used for the tactile material can be a 0.010" engraving cutter or profile cutter (depends on the type of look you are going for).

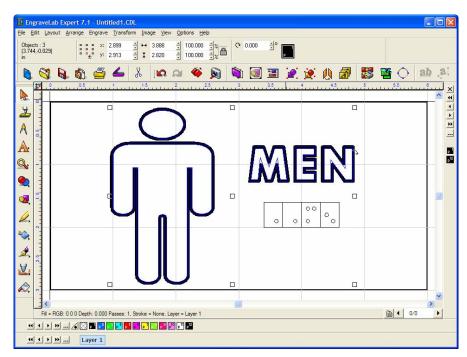

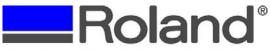

Support Bulletin: RASD-SB00015 Model: Roland EGX-300/400/600

Subject: Setting up the EGX-300/400/600 with EngraveLab v6.1/7.1 for Braille Drill & Cut Out

Letter/Character Job. Date: 1/25/2006 Author: RR

\_\_\_\_\_\_

14. Click on Engrave and Engraving Defaults and set the parameters for the engrave job.

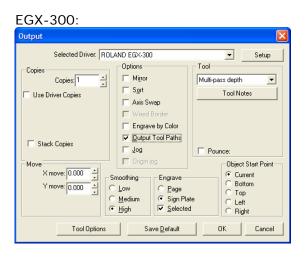

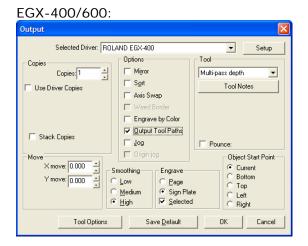

- 15. Under Tool Options, you can set the feed speeds for the engraving job (no special settings are required for this section).
- 16. Once set, highlight the image and text only and click on Engrave and Output. The engrave window should only show the image and text to be cut and at this point click the engrave icon (from the Cut Toolbox) to output the file. Ensure that you have the proper tool installed (0.010" Engraving Cutter or 0.010" Profile Cutter) and that your XY & Z settings are set accordingly.

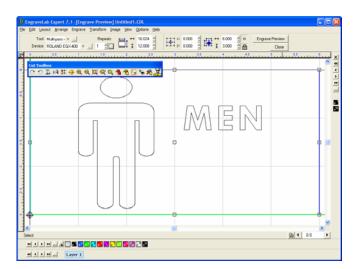